# **Maxi CD-R 4X/8X**  $SCSI$  версия Записывающее устройство CD

Вы только что стали обладателем записывающего устройства компакт дисков Maxi CD-R 4X/8X.

# **I.** Введение

Это полный набор, который может записывать компакт диски (CD-ROM и аудио CD) на четырехкратной скорости (4X = 600 KB в секунду для CD-ROM, или 19 минут для аудио CD) и считывать CD-ROM и CD-R ( диски созданные на аналогичном устройстве) на восьмикратной скорости (8X = 1200 KB/сек.)

## **A. KOMILIEKTALIHA HAGODA**

Набор включает в себя:

- Высокоскоростной привод  $4X/8X$  SCSI CD-R, модель записывающего устройства - Panasonic CW-7502
- SCSI-3 PCI адаптер
- SCSI шлейф и аудио кабель
- Программное обеспечение CD-Right!<sup>™</sup>, созданное компанией Prassi<sup>™</sup>
- 2 чистых CD-R диска
- руководство пользователя

#### В. Описание набора

Maxi CD-R 4X/8X является набором, включающим в себя все необходимое для записи собственных компакт дисков.

## 1. Записывающее устройство: Panasonic CW-7502

#### *a*) Высокая скорость записи компакт дисков

Panasonic CW 7502 записывает диски на высокой скорости. Скорость записи  $k$ екунду и позволяет быстро создать и записать диск. Скорость считывания (8X) - 1.2 MB в секунду позволяет быстрее загружать необходимые программы.

### **b**) Запись фиксированных и изменяемых блоков

Записывающее устройство Panasonic CW7502 может записывать блоки с фиксированным размером и изменяемым размером.

## $c)$  *Поддержка системы Optimum Power Control (OPC)*

Система ОРС регулирует мощность пишущего лазера для того, чтобы он подстраивался под различные типы записываемых компакт дисков от разных производителей. Данная функция позволяет Maxi CD-R поддерживать большинство записываемых компакт дисков.

# d) C<sub>6</sub>oŭcmea

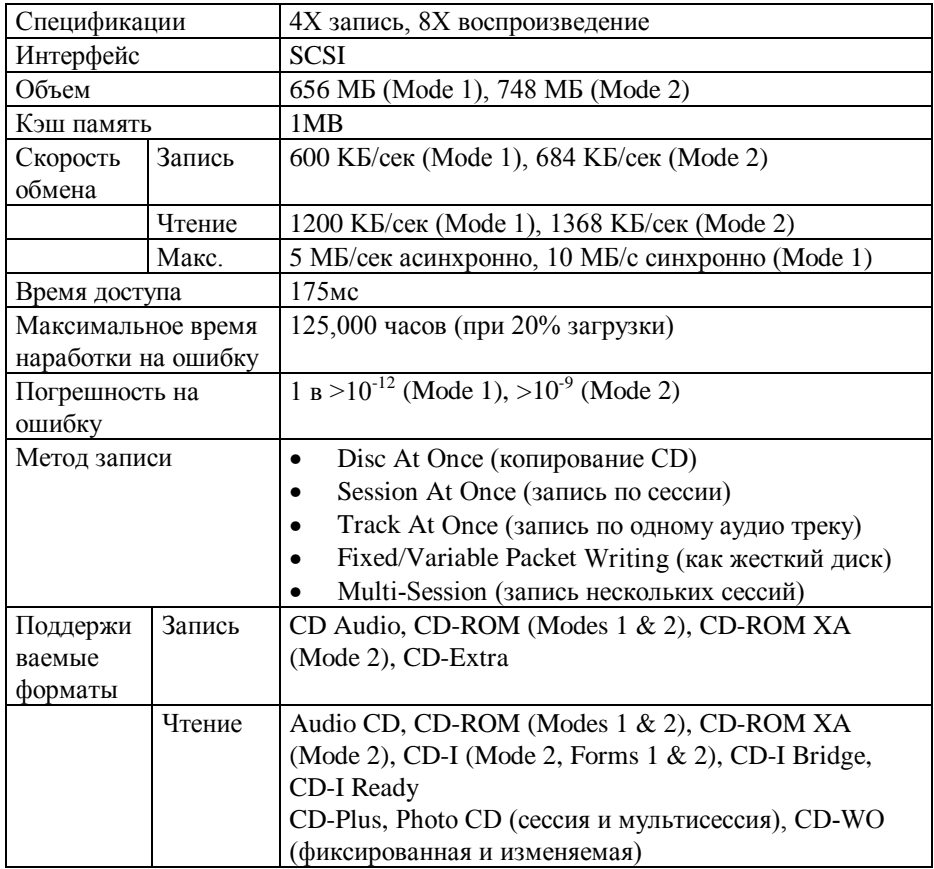

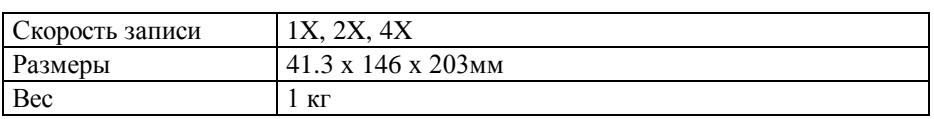

Помните: CDI формат (" Digital Video on CDI") невозможно прочитать в Windows®95 или NT, но можно прочитать в Windows® 98.

# $2.$  **Программное обеспечение: CD-Right!** $TM$

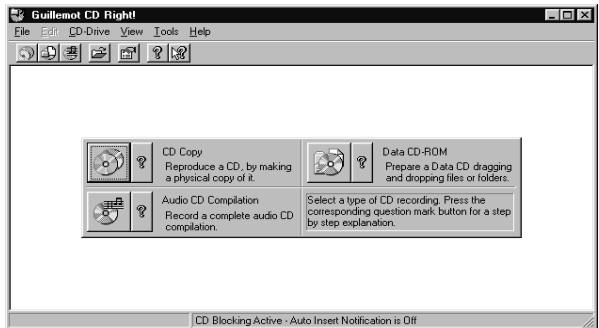

 $CD$ -Right!<sup>™</sup> является 32-битной программой (Windows ® 95 и Windows NT<sup>™</sup>) для записи CD-R дисков. Данная программа сочетает в себе эргономичный для записи СВ к дихаков. Данная программа со секто в состор столительно.<br>дизайн и новую функциональность. Интерфейс CD-Right!<sup>TM</sup> был разработан с использованием последней технологии интеграции ссылок в Windows® 95. Пользователю станет намного проще записывать и копировать CD. Интерфейс  $h$ " движок" программы были разработаны создателями Easy CD Pro!<sup>TM</sup>, которые в последствии создали новую компанию Prassi<sup>TM</sup>.

### a) **Humepoleuc** "2-click - record"

После запуска программы CD-Right!<sup>™</sup> 2-ух нажатий мыши достаточно, чтобы записать компакт лиск.

### b)  $DAO$  (*<u>Zuck cpa3y</u>*)

Вы можете записать компакт диск напрямую, используя второй CD ROM привод в режиме Disk At Once. В этом случае копируется весь компакт диск, бит за битом, не беспокоясь о том, в каком формате записан оригинал.

### c) Запись напрямую

 $CD-Right!^{TM}$  можно использовать для прямой записи компакт диска, минуя процесс создания образа на жестком диске. В этом случае данный режим позволит Вам произвести запись намного быстрее и оставить жесткий диск свободным. Данная функция требует наличия хорошей конфигурации системы с большой скоростью обмена данными. Если Ваш компьютер не достаточно мощный, то в этом случае записывающее устройство может не получить данные также быстро как он их записывает. В этом случае Вы должны пользоваться жестким лиском или произволить запись на  $2X$  или  $1X$ скоростях, а не на  $4X$ .

# *d*) Проверка файловой структуры

 $CD-Right!^{TM}$  проверяет файловую структуру для облегчения процесса записи  $\pi$ ahhlix

## *e*) Загрузочный CD ROM

 $CD-Right!^{TM}$  может создавать CD-ROM для последующей загрузки ПК (только в том случае, если BIOS Вашего компьютера поддерживает данную функцию).  $C$  помощью CD-Right!<sup>™</sup> Вы можете записать на CD-ROM те программы, которые используются для загрузки Вашего ПК и в случае поломки переустановить программы

## 3. В дополнение

 $\text{I}$ ля созлания аулио CD в станларте "Red Book" - 100% DDD (digital acquisition, digital mixing, digital recording), мы рекомендуем Вам использовать  $\frac{1}{2}$  abvector of a dzie  $\frac{1}{2}$  above  $\frac{1}{2}$  abvector  $\frac{1}{2}$  abvector  $\frac{1}{2}$  abvector  $\frac{1}{2}$  abvector  $\frac{1}{2}$  abvector  $\frac{1}{2}$  abvector  $\frac{1}{2}$  abvector  $\frac{1}{2}$  abvector  $\frac{1}{2}$  abvector  $\frac{1$  $h$ использованию цифровых входов/выходов S/PDIF, звуковая карта Maxi Sound<sup>TM</sup> 64 Home Studio Pro может обработать сигнал для сохранения качества и целостности будущей записи. С помощью встроенного секвенсора Quartz Audio Master SE MOЖНО ИСПОЛЬЗОВАТЬ  $16$  независимых аудио треков, 2 программируемых эффекта в реальном времени и 64 Midi трека. Вы также можете использовать Maxi Sound<sup>TM</sup> 64 Home Studio Pro для микширования аудио, эффектов и MIDI.

## С. Требуемая конфигурация

Требуемая конфигурация:

- Pentium 90 (или его эквивалент) или выше
- 5.25" посадочное место для установки устройства

- PCI разъем для SCSI адаптера
- Одно прерывание для SCSI адаптера (IRQ 9, 10, 11, или 12)
- Жесткий диск со скоростью обмена 600 КБ/сек (1200 для записи "напрямую" при 4 скоростях) и достаточно большой объем свободного места (минимум 650 MБ)
- Графическая карта SVGA
- $16$  MB памяти
- $MS-Windows@ 95, 98$   $HJM NT$

# **II.** Установка записывающего устройства

## А. Установка аппаратных средств

#### 1. Если у Вас до этого не было SCSI адаптера

- 1. Проверьте наличие всех составляющих набора.
- 2. Выключите компьютер
- 3. Отсоедините сетевой кабель
- 4. Снимите крышку с компьютера
- 5. Освободите посадочное место размером 5 1/4"
- 6. Вставьте записывающее устройство в посадочное место и закрепите его фиксирующими винтами (прилагаются в комплекте).
- 7. Выберите свободный PCI разъем
- 8. Вставьте SCSI-3 адаптер в свободный разъем

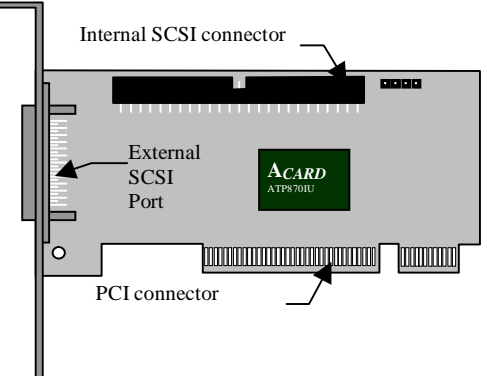

- 9. Зафиксируйте SCSI контроллер в Вашем компьютере
- 10. Идентифицируйте разъемы записывающего устройства:

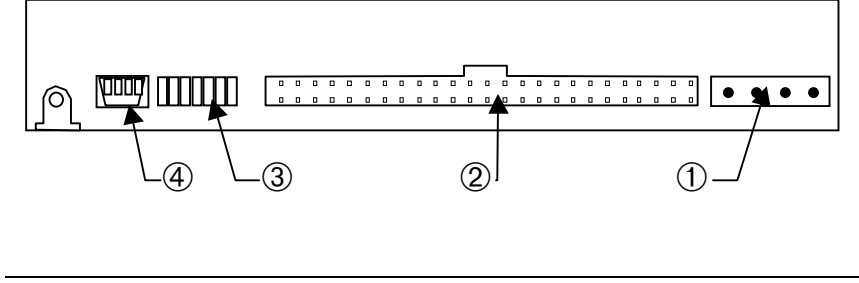

- $\Omega$  Разъем питания
- **(2)** Разъем SCSI
- **3** Перемычки SCSI конфигурации
- **4** Выход Аудио CD
- 11. Подсоедините кабель питания от внутреннего блока питания компьютера к разъему <sup>(1)</sup>.
- 12. Используйте прилагаемый SCSI шлейф для подсоединения внутреннего SCSI разъема контроллера SCSI к SCSI разъему, находящемуся на задней панели записывающего устройства.
- 13. Если у Вас нет второго привода CD-ROM ( или DVD-ROM), то подсоедините один конец аудио кабеля к аudio CD" выходу записывающего устройства, а другой - к разъему "audio CD" звуковой карты. Если у Вас два привода CD-ROM, то бессмысленно подсоединять оба привода к аудио CD разъему звуковой карты, так как Windows® 95 определяет только один аудио CD привод.
- 14. Верните крышку компьютера в исходное положение.
- 15. Теперь Вы можете перезагрузить Ваш компьютер и начать устанавливать программное обеспечение.

#### **2.** Если у Вас уже есть SCSI контроллер

#### *a*) конфигурация SCSI

Если у Вас уже есть SCSI карта, то Вы можете заменить ее на ту, которая поставляется в наборе или подсоединить записывающее устройство к существующей SCSI карте.

Внимание: поставляемая в наборе SCSI карта не оборудована Boot-Rom, поэтому невозможно будет загрузить компьютер с жесткого диска, подсоединенного к этой карте.

После этого, Вам необходимо выбрать идентификационный номер SCSI для каждого периферийного устройства. Это номер между 0 и 6 ("по умолчанию" номер записывающего устройства  $-6$ ).

Идентификационный номер SCSI можно выставить на задней панели записывающего устройства, используя перемычки между SCSI разъемом и  $\textsc{Bixogom}$  "audio CD output". Номер SCSI можно изменить путем передвижения перемычек на первых трех парах контактов, пронумерованных  $1, 2$  и 4.

Идентификационный номер SCSI равен общему номеру перемычек (замыкание контактов 2 и 4 дадут в сумме 6).

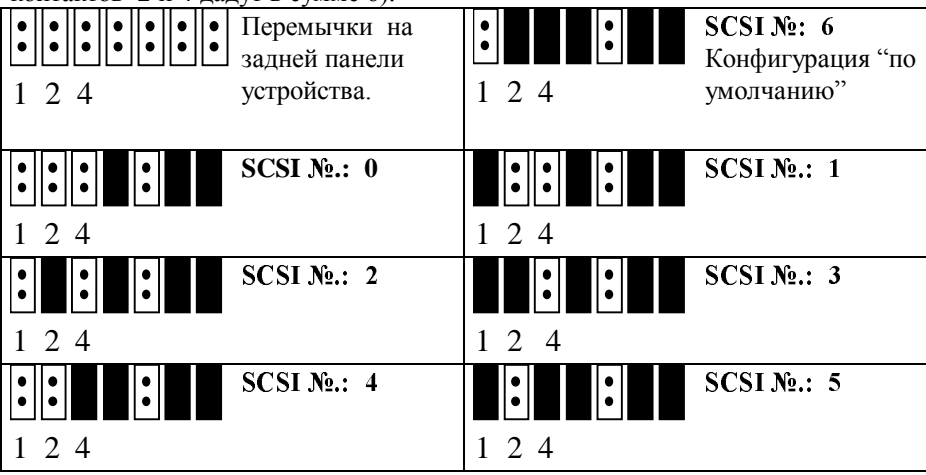

Помните: Также существует SCSI адрес 7, но он используется самим SCSI контроллером.

#### b) Установка

- 1. Проверьте наличие всех составляющих набора.
- 2. Выключите компьютер
- 3. Отсоедините сетевой кабель
- 4. Снимите крышку с компьютера
- 5. Освободите посадочное место размером 5 1/4"
- 6. Вставьте записывающее устройство в посадочное место и закрепите его фиксирующими винтами (прилагаются).
- 7. Идентифицируйте разъемы записывающего устройства::

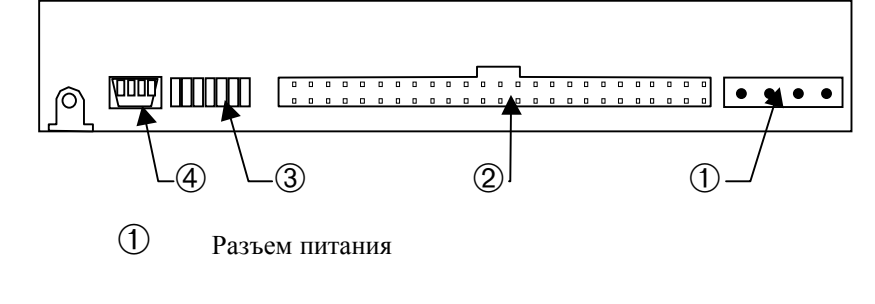

- Q Разъем SCSI
- 3 Перемычки SCSI конфигурации
- **4** Выход Аудио CD
- 1. Подсоедините кабель питания от внутреннего блока питания компьютера к разъему <sup>(0)</sup>.
- 2. Подсоедините записывающее устройство к SCSI контроллеру.
- 3. Если у Вас нет второго привода CD-ROM ( или DVD-ROM), то подсоедините один конец аудио кабеля к аudio CD" выходу записывающего устройства, а другой - к разъему "audio CD" звуковой карты. Если у Вас два привода CD-ROM, то бессмысленно подсоединять оба привода к аудио CD разъему звуковой карты, так как Windows® 95 определяет только один аудио CD привод.
- 4. Верните крышку компьютера в исходное положение.
- 1. Теперь Вы можете перезагрузить Ваш компьютер и начать устанавливать программное обеспечение.

### В. Установка программного обеспечения

#### 1. Установка драйверов SCSI контроллера

После перезагрузки компьютера, функция Plug & Play Windows® 95, автоматически определит наличие установленной SCSI карты.

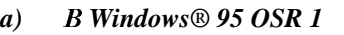

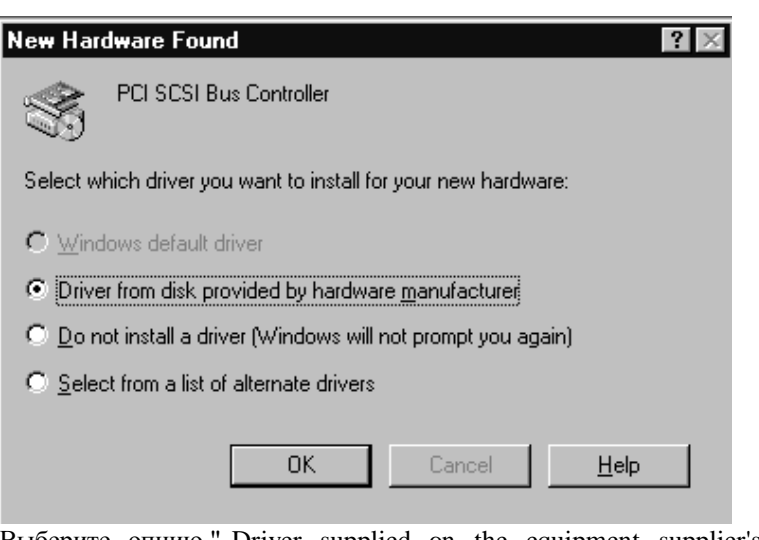

Выберите опцию " Driver supplied on the equipment supplier's diskette" и нажмите на кнопку "ОК".

Появившееся диалоговое окно предложит Вам установить драйвера с дискеты А: Светавьте дискету в дисковод и введите "A:\Win95".

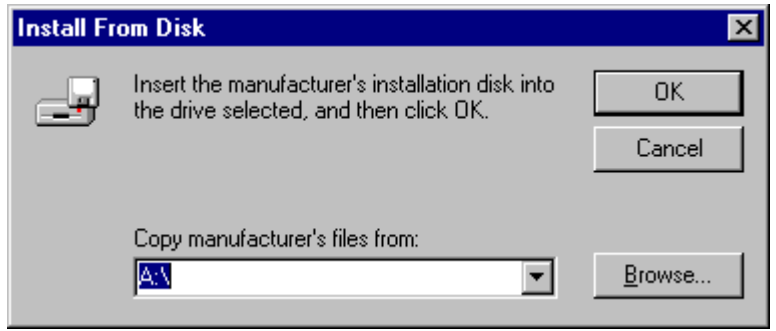

Нажмите на кнопку "ОК". Драйвера будут установлены и Windows® 95 предложит Вам перезагрузить компьютер. Во время перезагрузки компьютера он определит Ваш SCSI контроллер и записывающее устройство.

# *b)* < *Windows® 95 OSR2*

Windows OSR2 также определит наличие SCSI контроллера и попросит Вас вставить инсталляционный диск в дисковод.

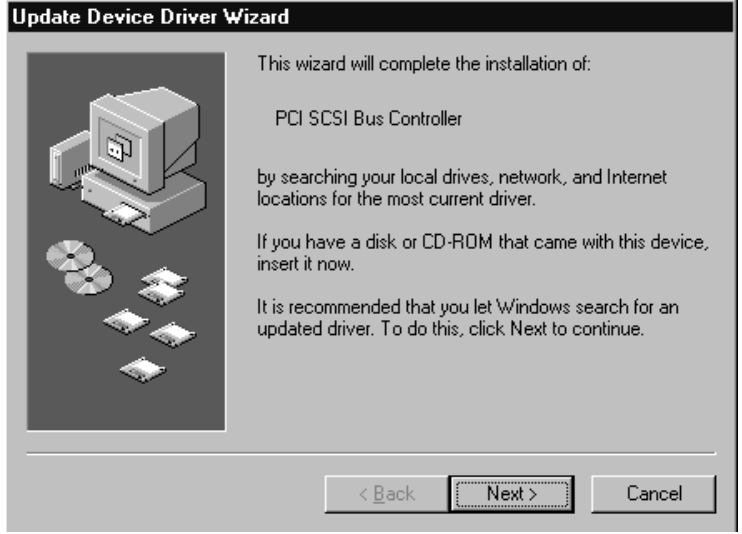

После того, как Вы вставите дискету в дисковод, нажмите на кнопку "Next". Windows® 95 OSR2 просканирует корневую директорию инсталляционной  $\mu$ искеты и не найдет необходимые драйвера.

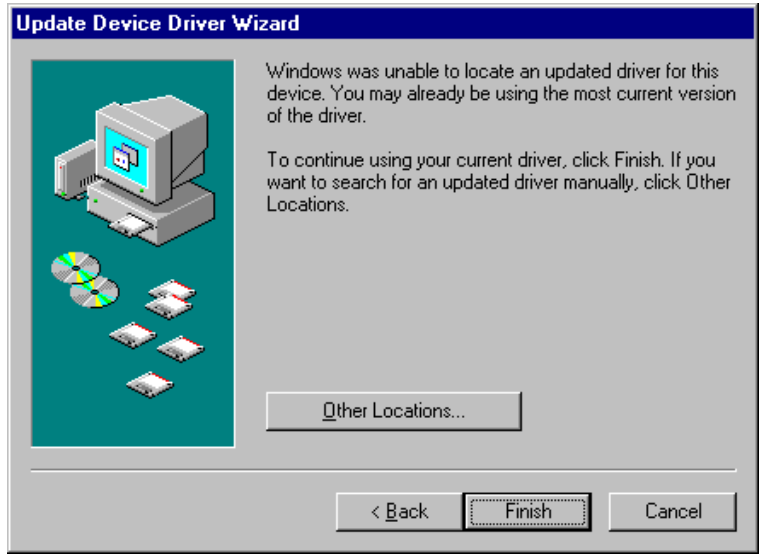

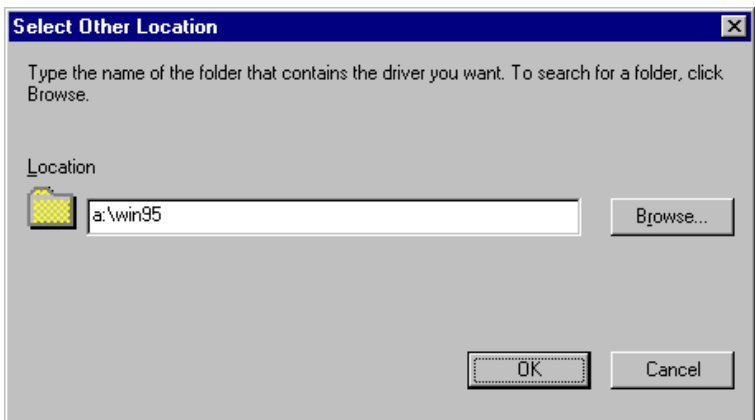

Нажмите на кнопку "Other locations" и введите в окне "A:\WIN95".

Нажмите на кнопку "ОК". Windows® 95 установит необходимый драйвер и предложит перезапустить компьютер. Во время перезагрузки компьютера он определит Ваш SCSI контроллер и записывающее устройство.

## *c*) Свойства SCSI контроллера

После того, как будет произведена перезагрузка компьютера, Вы сможете проверить свойства и адреса SCSI контроллера, нажав на кнопку " Пуск" в Windows® 95,  $\;$  выбрав " Настройки", " Панель управления" и нажав на пиктограмму "Система" - "Устройства".

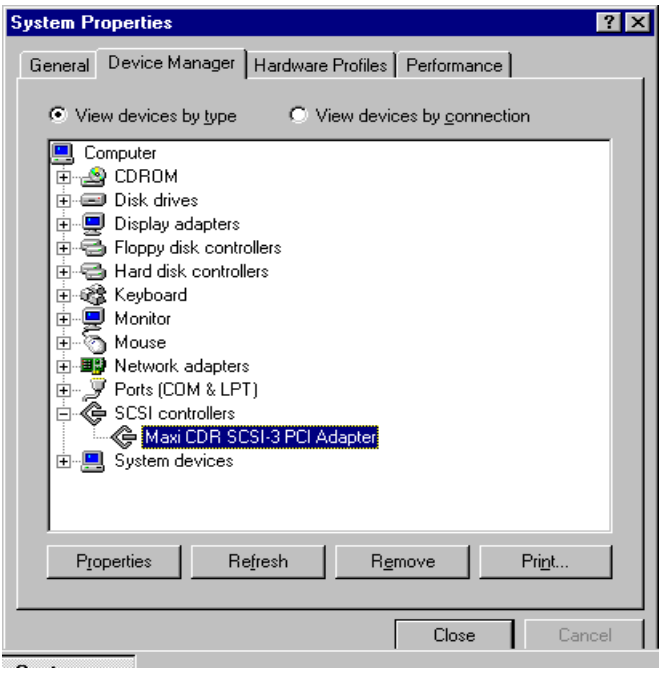

SCSI контроллер будет представлен в группе "SCSI Controller", в то время как записывающее устройство будет отражено в группе "CD-ROM". Вы сможете проверить адреса и правильность установки драйверов, нажав на кнопку "Свойства" того, оборудования, которое Вы выберите.

Помните: если рядом с " Maxi CDR SCSI-3 PCI Adapter" стоит восклицательный знак, то это значит, что существует конфликт в прерываниях. Освободите прерывания (IRQ 9,10, 11 или 12) и перезагрузите компьютер.

# 2. Установка программного обеспечения CD-Right!<sup>TM</sup> Personal Edition

Программа CD-Right!<sup>™</sup> от Prassi входит в набор и служит для премастеринга компакт дисков.<br>1. Нажмите

 $H$ ажмите на кнопку" Пуск" - " Выполнить" и введите "A:\SETUP".

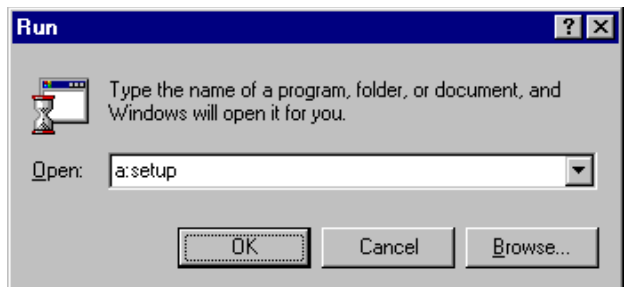

Нажмите на кнопку "ОК".

2. Появится окно установки "Guillemot CD Right ! Personal Edition". Нажмите на кнопку "Next" для продолжения установки.

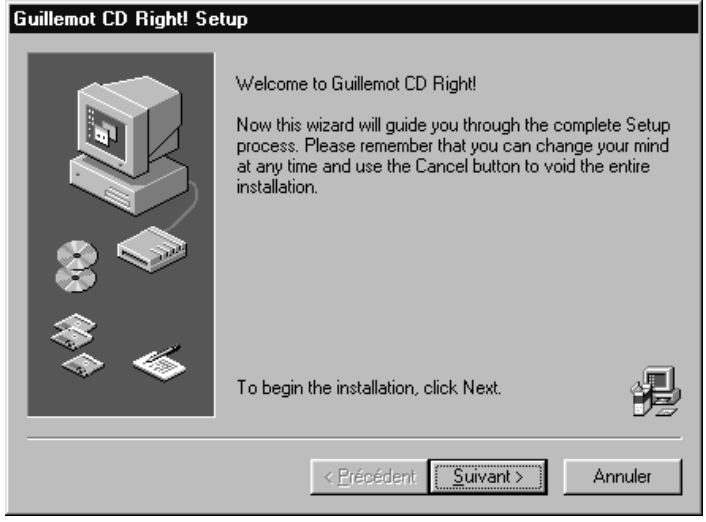

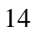

3. Программа установки запросит Вас ввести директорию, куда будет помещена программа. "C:\Program Files\Guillemot CD Right" является директорий "по умолчанию". Нажмите на кнопку "Next".

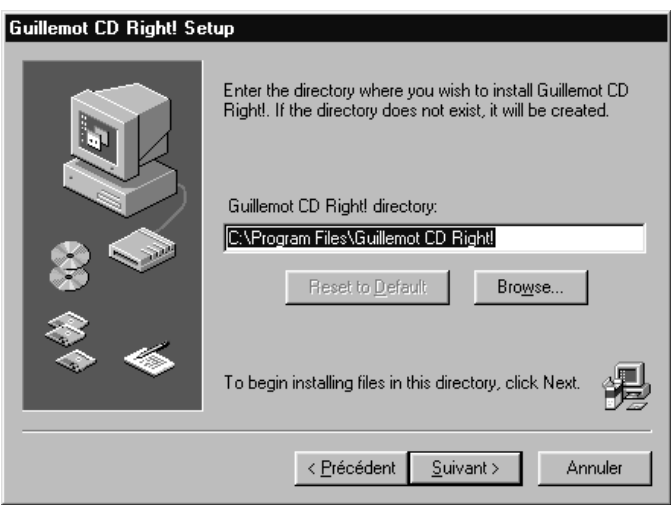

4. Начнется установка. На экране появится визуальная индикация процесса установки. При достижении 100% нажмите на кнопку "Next".

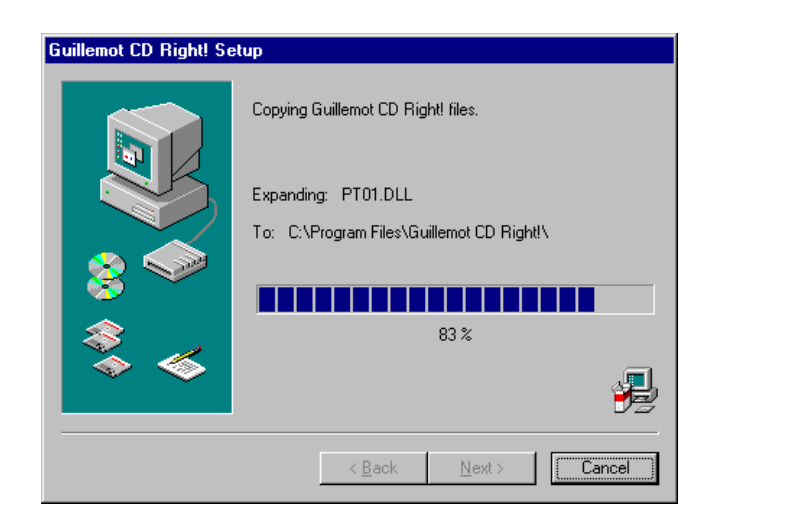

5. Файлы копируются на Ваш жесткий диск. После завершения нажмите на кнопку "Finish".

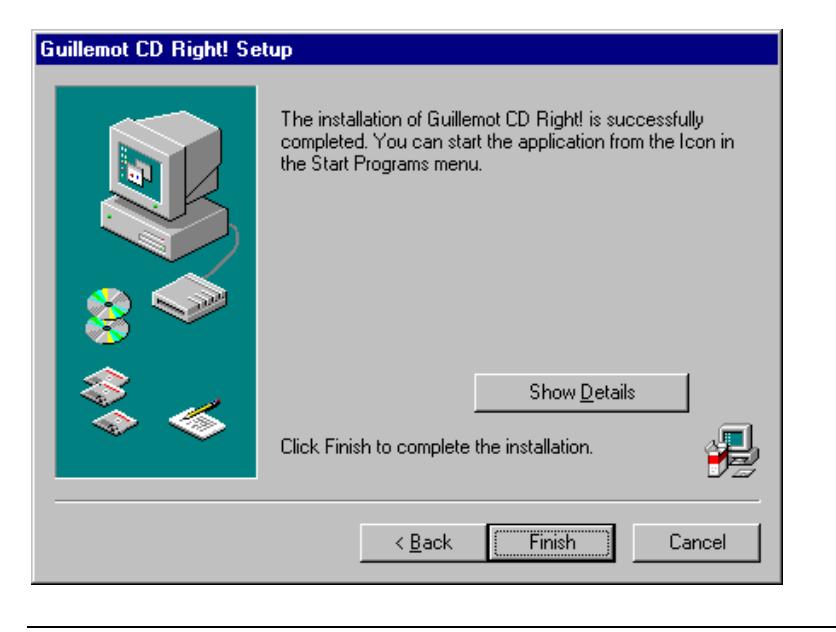

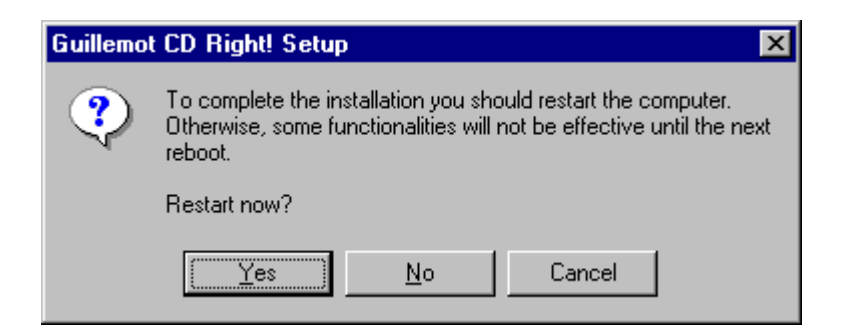

6. По завершении установки Windows® 95 предложит Вам перезагрузить компьютер.

Записывающее устройство теперь установлено и готово к работе.

# $III.$ Пользование набором

# А. Записывающее устройство

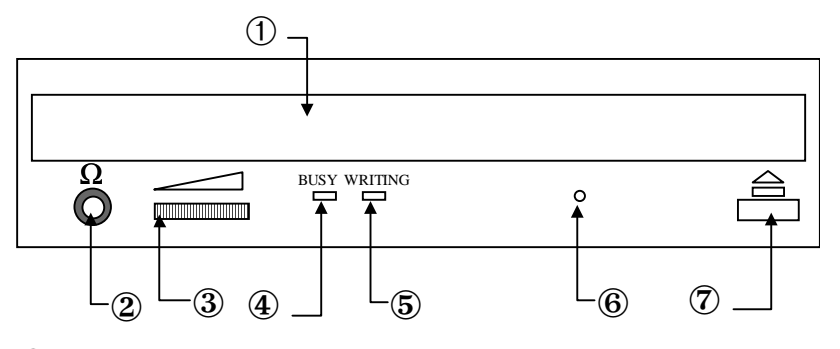

- $\textcircled{1}$  Выдвижной лоток для загрузки компакт дисков
- $\oslash$  Выход на наушники: 3.5мм стерео разъем
- **3** Регулировка громкости
- **4** Индикатор активности записывающего устройства
- **5** Индикатор процесса записи
- **©** Отверстие для принудительного выброса диска
- $\oslash$  Кнопка выгрузки лотка

Поместите компакт диск, который Вы будете считывать или записывать таким образом, чтобы напечатанная сторона смотрела наверх, а записываемая сторона - вниз.

## **В.** Программное обеспечение <u>CD-Right!<sup>TM</sup> Personal Edition</u>

Программное обеспечение CD-Right!<sup>TM</sup> Personal Edition поставляется только на английском языке.

Встроенная система подсказок позволяет Вам правильно использовать программу "CD-Right!<sup>™</sup> Personal Edition ".

#### **1.** Запись треков с аудио компакт диска.

- 1. Вставьте аудио диск в записывающее устройство или привод CD-ROM и нажмите на кнопку "CD Explorer" в меню " CD-Drive",  $\kappa$ еоответствующему дисководу. Подождите, пока в окне CD-Explorer не появится содержание компакт диска.
- 2. Вы можете проверить каждый аудио трек и его размер.
- 3. Выберите те аудио треки, которые Вы хотите записать.
- $\Delta$ удио компакт диск может быть защищен авторскими правамиубедитесь, что Вы имеете право на копирование аудио треков.
- Файлы Wave такого же качества что и аудио компакт диск очень объемны. 3-ех минутная композиция превышает 25 MБ, а полный компакт диск - 600 M<sub>B</sub>.
	- 4. Нажмите на кнопку "Extract as Wave File(s)...".
	- 5. Наберите название "wave" файла в диалоговом окне.

Вы также можете присвоить имя исполнителя и название каждого трека из окна "CD Explorer". Это название будет видно в окне проигрывателя компакт дисков и позволит Вам определить компакт диск и треки во время подготовки своих сборников.

#### 2. Составление сборников аудио компакт диска

Составление сборников с различных аудио дисков означает, что Вы произвелете выборку определенных произвелений с различных лисков или Wave файлов, и затем запишите их на чистый компакт лиск.

- 1. Нажмите на кнопку "Audio CD compilation" из основного меню.<br>2. Выберите композиции из списка Wave файлов.
- Выберите композиции из списка Wave файлов.
- 3. Используйте функцию " Add" из меню " Edit", чтобы выбрать аудио треки с другого компакт диска, которые Вы хотите включить в свой сборник.

Помните: Вы должны иметь доступ ко всем трекам, которые Вы хотите записать. Если количество компакт дисков, с которых Вы хотите записать треки, превышает количество приводов компакт дисков, то в этом случае Вам необходимо преобразовать аудио треки со всех компакт дисков в формат Wave файлов.

4. Выберите порядок записи треков, нажимая на правую кнопку мыши на каждом аудио треке. Выберите "Move Up" или " Move Down", чтобы сдвинуть трек вверх или вниз.

- 5. Нажмите на кнопку записи (с красным кружком).
- 6. В диалоговом окне выберите скорость записи (" Speed") и выберите "Test" (Проверка), "Test and Record" (Проверка и Запись) или "Record" (Запись).
- 7. Начнется процесс записи и Вам придеться подождать пока он не закончится.

#### 3. Копирование компакт диска

Для копирования диска, Вам потребуется диск -источник (в хорошем состоянии, чистый и без царапин) и записываемый компакт диск, на который будет произведена запись.

Помните: Аудио компакт диск может быть защищен авторскими правами убедитесь, что Вы имеете право на копирование аудиотреков. .

Вы также можете производить копирование диска, используя привод CD-ROM или использовать записывающее устройство для считывания и записи компакт лисков.

#### *a*) Копирование компакт диска, считываемого другим приводом CD-*ROM*

- 1. Нажмите на кнопку "CD Copy" в основном меню.
- 2. Вставьте компакт диск в привод CD-ROM, выберите в разделе "From" источник, с которого будет производиться запись. Вставьте записываемый компакт диск в записывающее устройство.
- 3. Подождите пока привод CD-ROM и записывающее устройство не  $\delta$ удут готовы и не укажут формат компакт диска, с которого будет производиться запись.
- 4. Нажмите на кнопку "Record" ( кнопка с красной точкой) для начала записи
- 5. В появившемся диалоговом окне укажите скорость записи ("Speed") и выберите одну из опций "Test" ( тестирование), "Test and Record" (тестирование и запись) или "Record" (запись).
- 6. Начнется процесс записи компакт диска.
- $b)$  Konupoвание компакт диска, считываемого устройством записи. 1. Нажмите на кнопку "CD Copy" в основном меню.
	- 20
- 2. Вставьте компакт диск в записывающее устройство и выберите в разделе "From" и "Recorder" устройство записи.
- 3. Положлите пока записывающее устройство не булет готово. Формат компакт диска будет указан на экране.
- 4. Нажмите на кнопку "Record" (запись).
- 5. В появившемся диалоговом окне укажите скорость записи ("Speed") и  $\mu$ выберите одну из опций "Test" (тестирование), "Test and Record" (тестирование и запись) или "Record" (запись).
- 6. Все данные с компакт диска источника будут сохранены во  $\mu$ временной директории жесткого диска. После того, как записывающее vcтройство выгрузит компакт лиск, ставьте в него записываемый компакт диск.
- 7. Записываемый компакт диск будет определен и начнется процесс записи

#### 4. Копирование данных

Копирвание данных означает копирование файлов или директорий с Вашего компьютера на чистый записываемый компакт диск или на частично заполненный записываемый компакт диск. Данный диск записывается в формате ISO 9660, который могут считывать любые приводы CD-ROM.

- 1. Нажмите на кнопку " Data CD-ROM" в основном меню.
- 2. Выберите директории или файлы, которые Вы хотите скопировать на компакт диск путем "перетаскивания" файлов или директорий из меню Windows Explorer в рабочий стол CD-Right!<sup>™</sup>.
- 3. Присвойте компакт диску метку тома.
- 4. Вставьте чистый записываемый компакт диск в записывающее устройство и подождите пока он не будет готов к работе. Информация об объеме свободного места на компакт диске будет указано в диалоговом окне под меткой "Recorder".
- 5. Вы сможете добавить данные к Вашей предыдущей сессии (в том случае, если на компакт диск уже производилась запись) или создать новый том.
- 6. Нажмите на кнопку "Record" для начала записи
- 7. В появившемся диалоговом окне укажите скорость записи ("Speed") и выберите одну из опций "Test" (тестирование), "Test and Record" (тестирование и запись) или "Record" (запись).

- 8. Если у Вас не будет достаточно свободного места во временной директории (по-умолчанию выбирается временная директория Windows), Вы можете ее изменить выбрав в меню "Tools" функцию "Options".
- 9. Начнется процесс записи.

## <sup>"</sup>Recording List" (Записываемый список)

"Recording List" является списком файлов и директорий, которые Вы хотите записать.

Вы можете добавлять данные к данному списку путем "перетаскивания" их из меню Windows Explorer на рабочий стол CD-Right!<sup>™</sup>.

Общее количество файлов и занимаемый объем указываются в панели. Вы также можете добавлять данные с помощью команд "cut and paste" ("вырезать" и "вставить") или команд "Сору" ("копировать").

# **IV.** Глоссарий терминов

## **ASPI**

Это является программным интерфейсом, используемым SCSI устройствами. ASPI драйверы позволяют использовать любое устройство-SCSI (записывающее устройство компакт дисков, жесткий диск или сканер) с помощью любого SCSI контроллера, совместимого со стандартом ASPI.

### *<u>Bydep</u>*

Буфером является блок памяти, через который проходят данные. К примеру, 4X скоростоное записывающее устройство компакт дисков копирует при скорости 600 K  $K/2$ ек. Если компьютер передает данные со скоростью от 550 КБ/сек и 800 К Б/сек, то в этом случае буфер позволяет стабилизировать скорость передачи данных на уровне 600 КБ/сек.

#### Кэш

Кэш память используется для хранения тех данных, к которым необходимо получить немедленный доступ. В приложениях для записи компакт дисков кэш память может использоваться для хранения сведений об архитектуре директорий.

## $CD =$ **K**<sub>om</sub> $H$ akt  $H$ uck

CD является цифровой диск формата 12 см в диаметре, который может хранить до 700 М Б данных. в зависимости от того, какой тип данных на нем записан. Различные форматы компакт дисков соотносятся к стандартам, названным "Book". Каждый стандарт определяется различным цветом.

- CD-DA: Red Book (Красная книга)
- CD-ROM : Yellow Book (Желтая книга)
- CD-R : Orange Book, Part 2 (Оранжевая книга часть 2)
- CD-RW : Orange Book Part 3 (Оранжевая книга часть 3)
- Video  $CD$ : White Book (Белая книга)
- $CD-I$ : Green Book (Зеленая книга)
- CD-ROM XA
- Enhanced Music CD Extra